## Нет связи с УТМ

1. Проверьте, что на рабочем месте подключен **один** носитель JaCarta/Рутокен ЭЦП 3.0 и он корректно определяется операционной системой. Если к вашему компьютеру подключено несколько носителей, то нужно отключить лишние, а носитель для работы с ЕГАИС переподключить к компьютеру. Рутокен ЭЦП 2.0 тоже подойдет, но работать он будет до 01.06.2024. Подробнее о Рутокен ЭЦП 2.0 здесь: [Изменение в работе ЭЦП с 01.06.2024](https://wiki.dxbx.ru/pages/viewpage.action?pageId=120946702)

2. В панели управления Рутокен смотрим ГОСТ и rsa сертификаты.

А) Если истек Гост сертификат, то его необходимо продлить через удостоверяющий центр.

Б) Если rsa то перезаписываем его по инструкции [Запись RSA-сертификата на ключ ЕГАИС](https://wiki.dxbx.ru/pages/viewpage.action?pageId=79562245) (если ранее был другой ключ или его не было вообще, то обязательно переустанавливаем УТМ (перед переустановкой нужно посмотреть порт УТМ, чтобы сменить на него стандартный). По итогу на ключе должен быть rsa с тем же id, что указан в справочнике Юр. лица в столбце FSR AR ID на сайте DocsInBox.

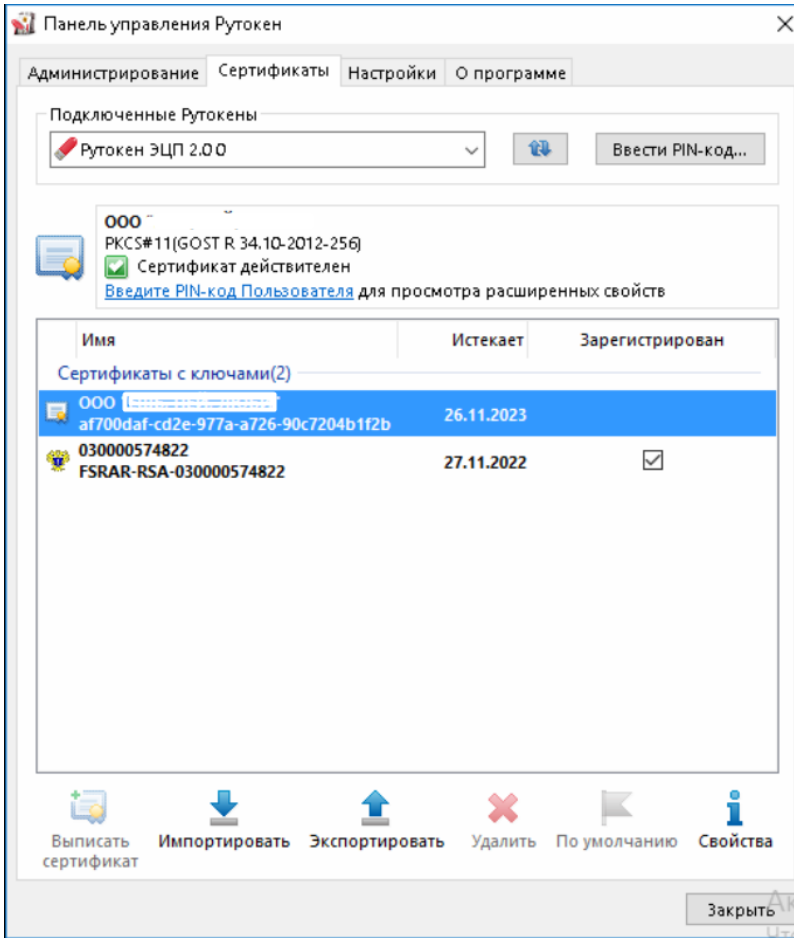

3. Перезапускаем службы OpenVPN (при наличии), Docsinbox utm adapter (при наличии), Docsinbox agent (при наличии) и Transport.

В поиске Windows введите слово Службы. Правой кнопкой нажмите на нужную службу, затем Перезапустить.

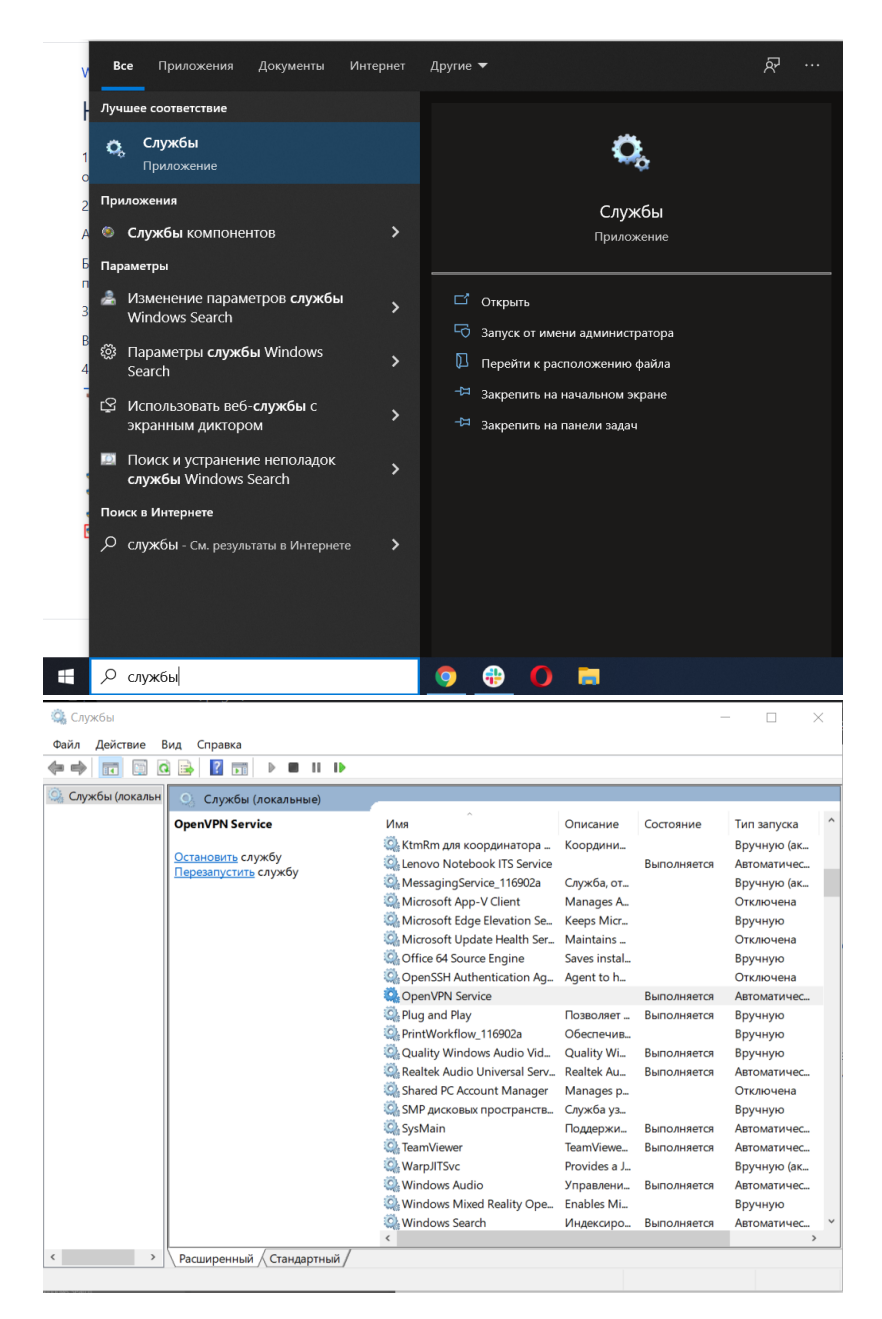

4. Добавляем порт УТМ в исключения в брандмауэре.

Кликните правой кнопкой по ярлыку УТМ → Расположение файла.

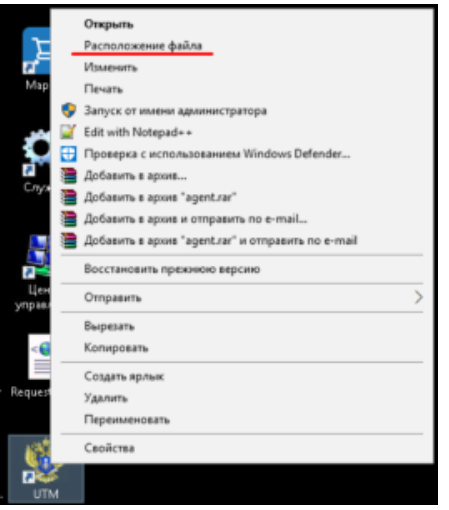

Если ярлыка УТМ на рабочем столе нет, то откройте Мой компьютер + Локальный диск С + UTM, далее перейдите в папку transport + conf и откройте с помощью блокнота файл transport.properties

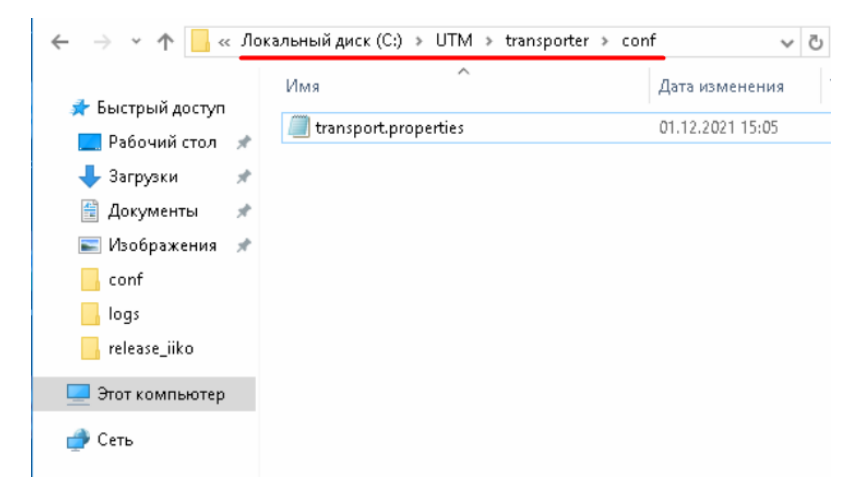

Номер порта будет указан в строке web.server.port=8586

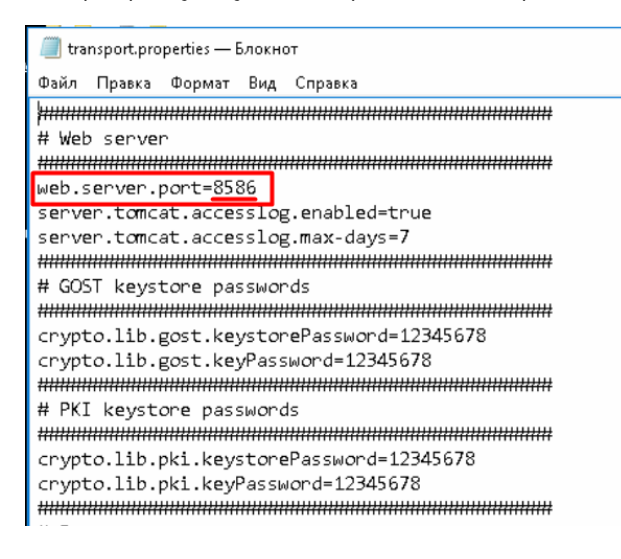

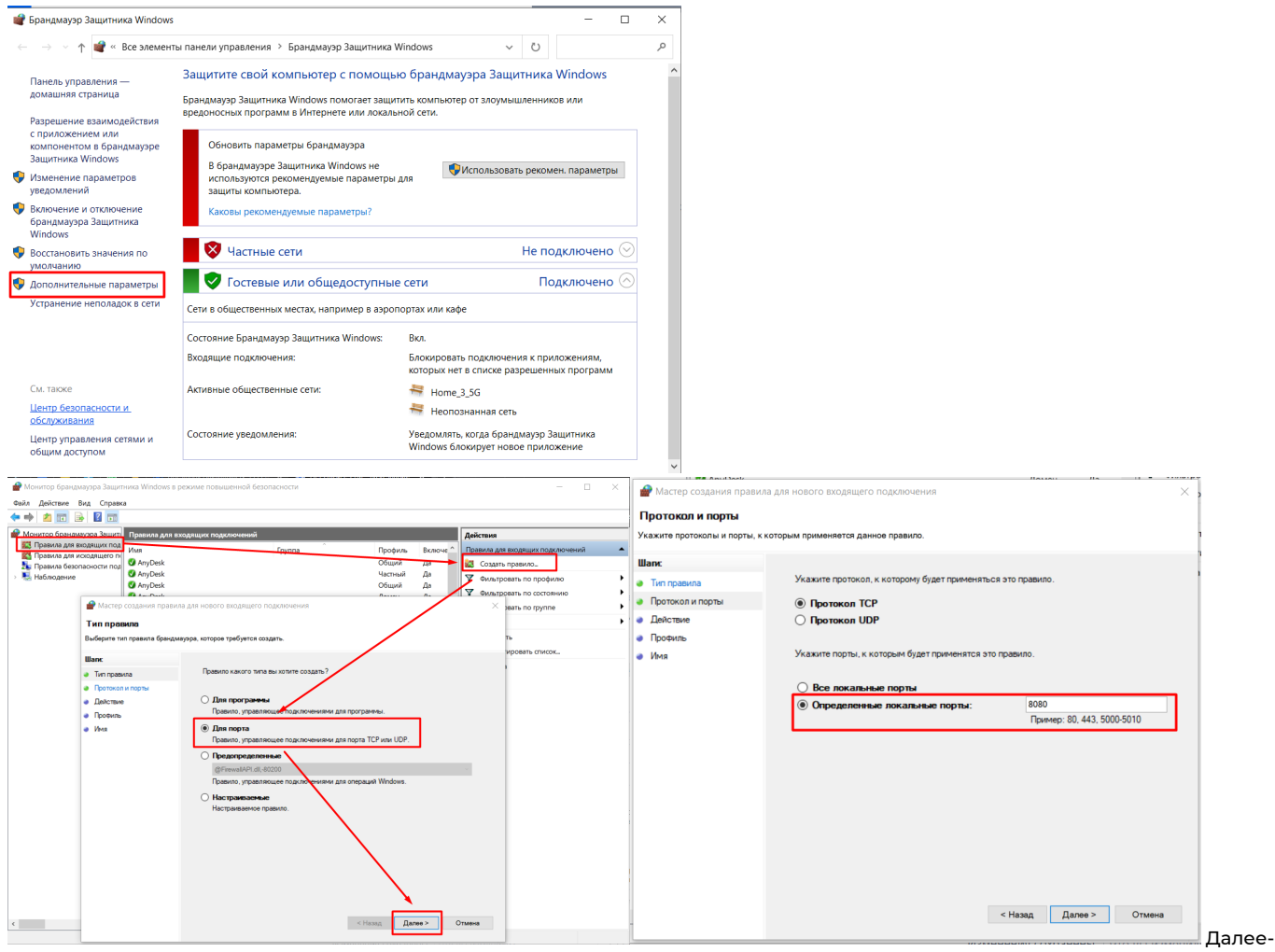

Далее - Имя по номеру порта - Далее

4. Отключаем антивирусник.

Если ни одно из действий не помогает, то обратитесь за помощью в нашу тех. поддержку.